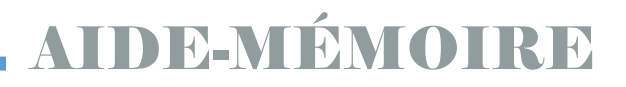

## **PRISE DE RENDEZ-VOUS RVSQ**

Ce pas à pas vous guidera dans la prise de rendez-vous en ligne avec la plateforme Rendez-vous santé Québec (RVSQ). Notez que vous pouvez, en tout temps, téléphoner au GMF ST-Louis du Parc pour prendre en rendez-vous : 514-286-9657.

1. Allez à l'adresse :<https://rvsq.gouv.qc.ca/> Et cliquer sur l'icône « Prendre rendez-vous » en rouge

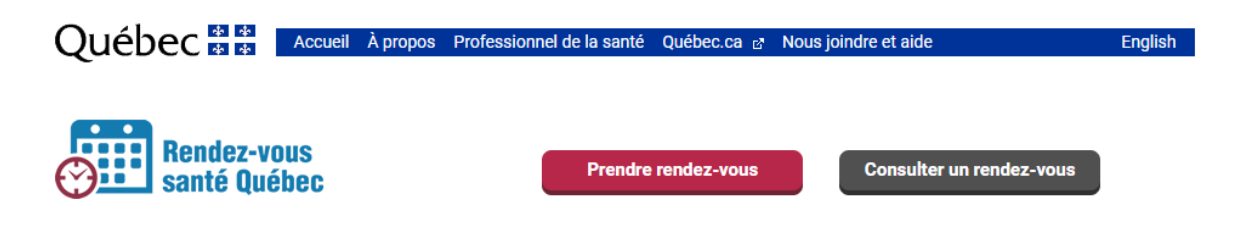

2. Entrez vos informations d'identification dans les champs appropriés, puis cliquez sur « Continuer ».

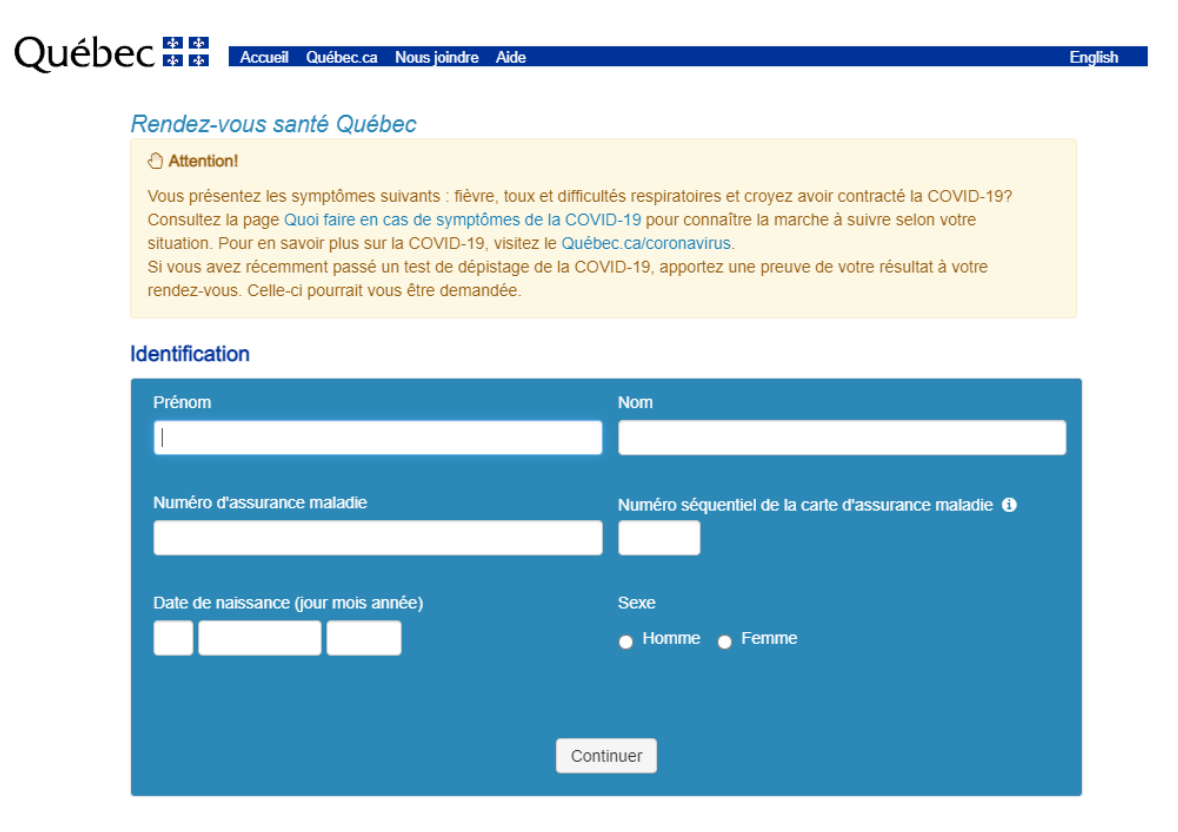

Centre intégré universitaire de santé et de services sociaux du Centre-Sudde-l'Île-de-Montréal

1

3. Vous serez ensuite redirigé(e) sur une autre page. Cliquez sur l'encadré à gauche contenant le nom de votre professionnel de la santé.

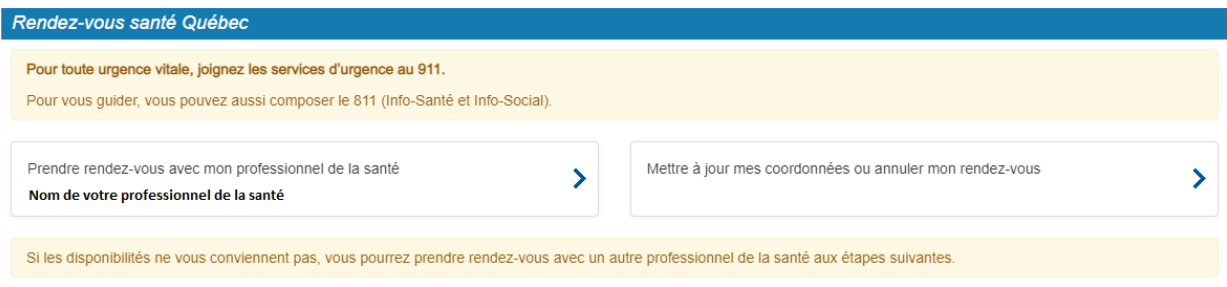

4. Sous la section « Raison de consultation », sélectionnez l'option « Urgence mineure » pour prendre un rendez-vous au service de dépannage, puis cliquez sur « Rechercher ».

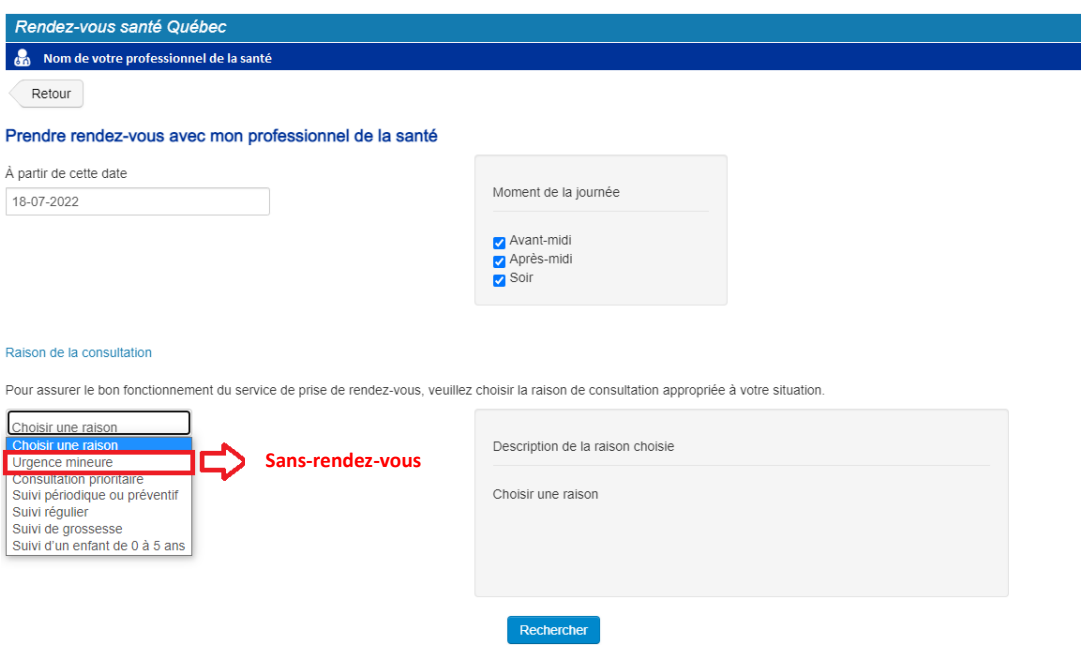

Centre intégré<br>universitaire de santé et de services sociaux<br>du Centre-Sud-<br>de-l'Île-de-Montréal 李 李  $\frac{1}{2}$   $\frac{1}{2}$ 

2

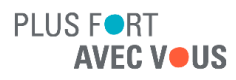

## AIDE-MÉMOIRE

5. Un message dans un encadré jaune apparaîtra pour signaler qu'il n'y a pas de rendez-vous disponible pour vos critères de recherche. *Ceci est normal, car RVSQ a cherché les rendez-vous de dépannage dans l'horaire de votre professionnel de la santé et qu'ils se trouvent dans un autre service indépendant.* Cliquez sur l'encadré du dessous pour prendre rendez-vous avec un autre professionnel de la santé du GMF.

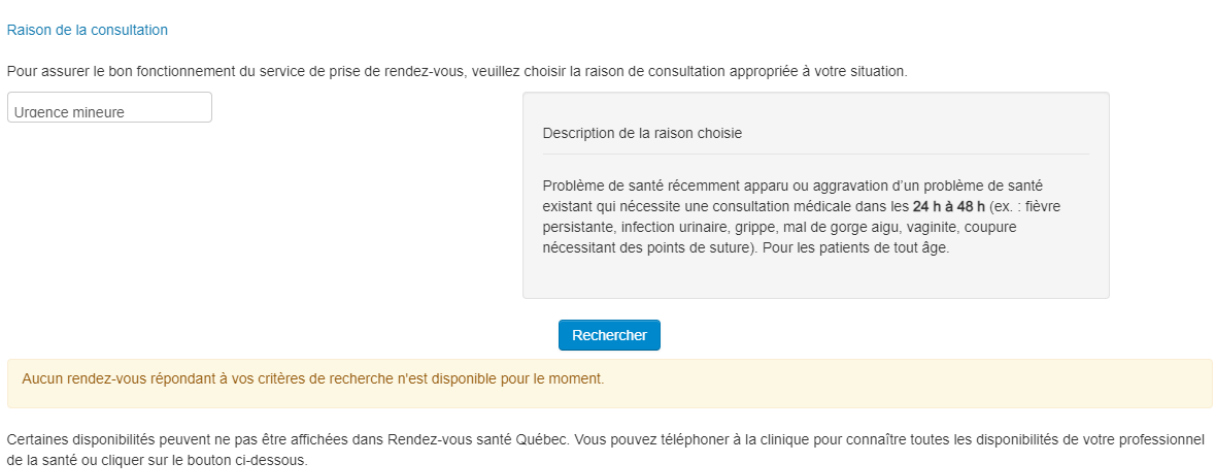

Prendre rendez-vous avec un professionnel de la santé de mon groupe de médecine de famille (GMF)

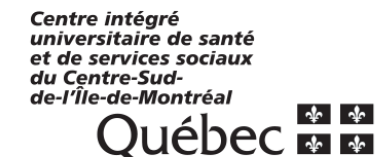

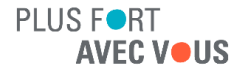

6. Sélectionnez à nouveau la raison de consultation « Urgence mineure » sur la nouvelle page et cliquez sur « Rechercher ». Si des rendez-vous sont disponibles, vous verrez l'affichage ci-dessous et pourrez cliquer sur « GMF Saint-Louis-du-Parc » pour consulter les heures de consultation.

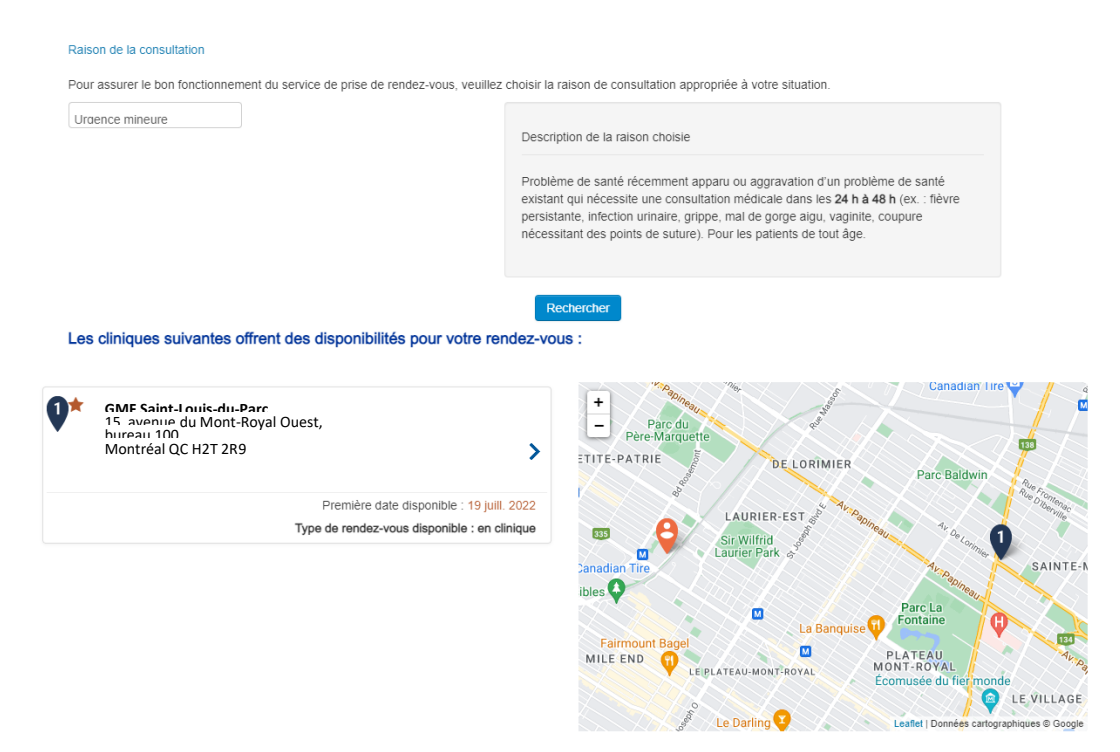

7. Choisissez l'heure de rendez-vous qui vous convient le mieux en cliquant dessus.

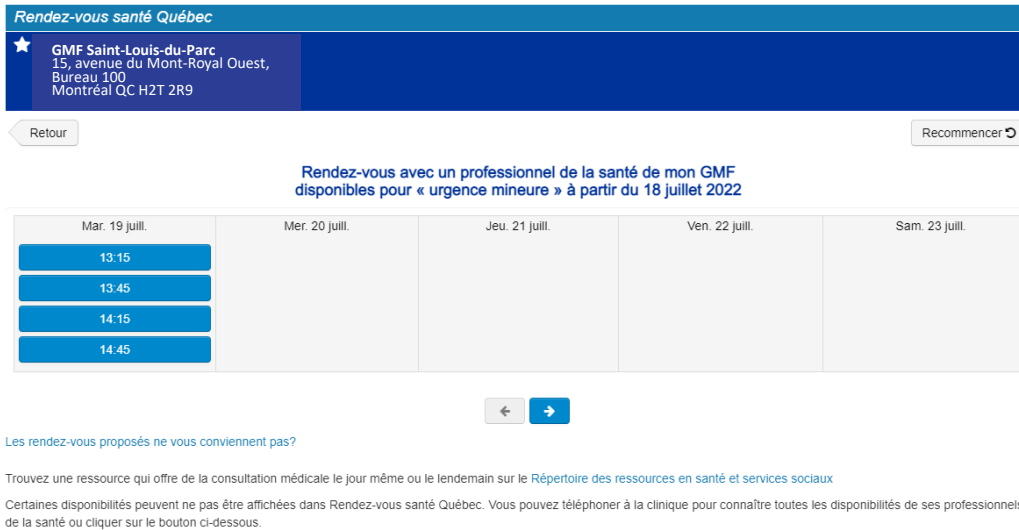

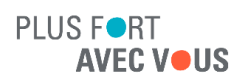

Centre intégré<br>universitaire de santé et de services sociaux du Centre-Sudde-l'Île-de-Montréal

8. Entrez ensuite les coordonnés auxquelles vous souhaitez recevoir les confirmations et rappels de rendez-vous, puis cliquez sur « Continuer ».

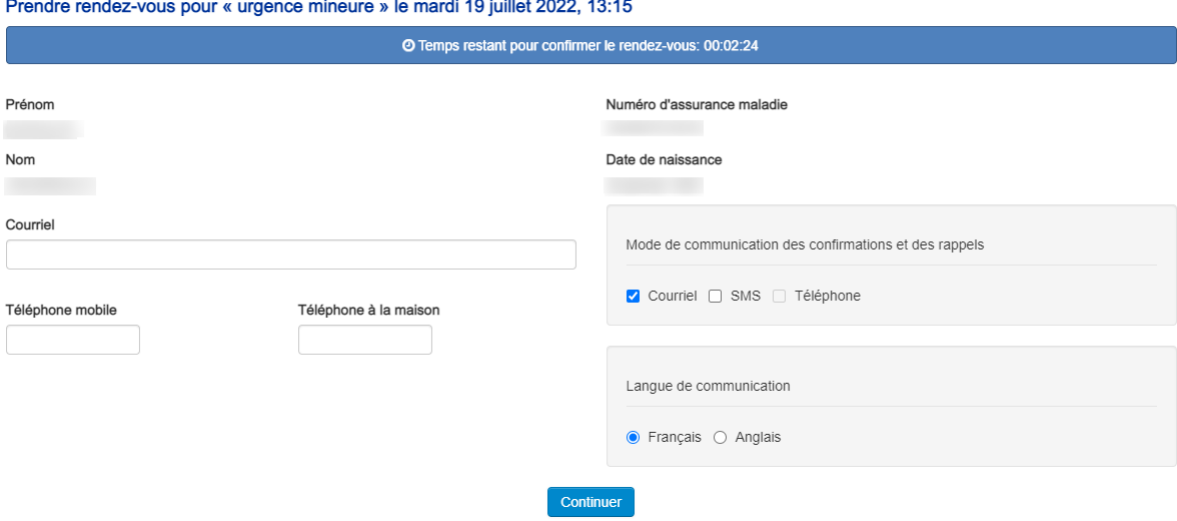

9. Un message de confirmation apparaîtra à l'écran. Prenez le numéro de référence en note afin de pouvoir annuler votre rendez-vous au besoin.

Confirmation du rendez-vous pour « urgence mineure » : mardi 3 septembre 2019, 10:00

√ Votre rendez-vous du mardi 3 septembre 2019, 10:00 a été enregistré avec succès. Vous recevrez une confirmation sous peu. Numéro de référence : 0000 1273 00 Veuillez conserver ce numéro si vous avez sélectionné uniquement le téléphone comme mode de communication, car il est requis pour annuler votre rendez-vous ou mettre à jour vos coordonnées.

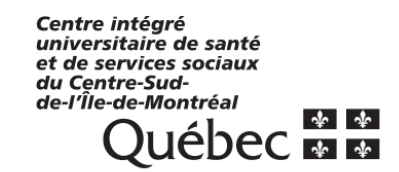

5

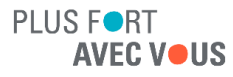